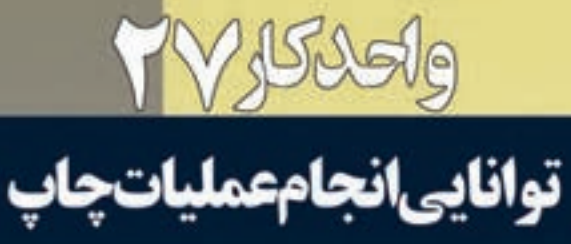

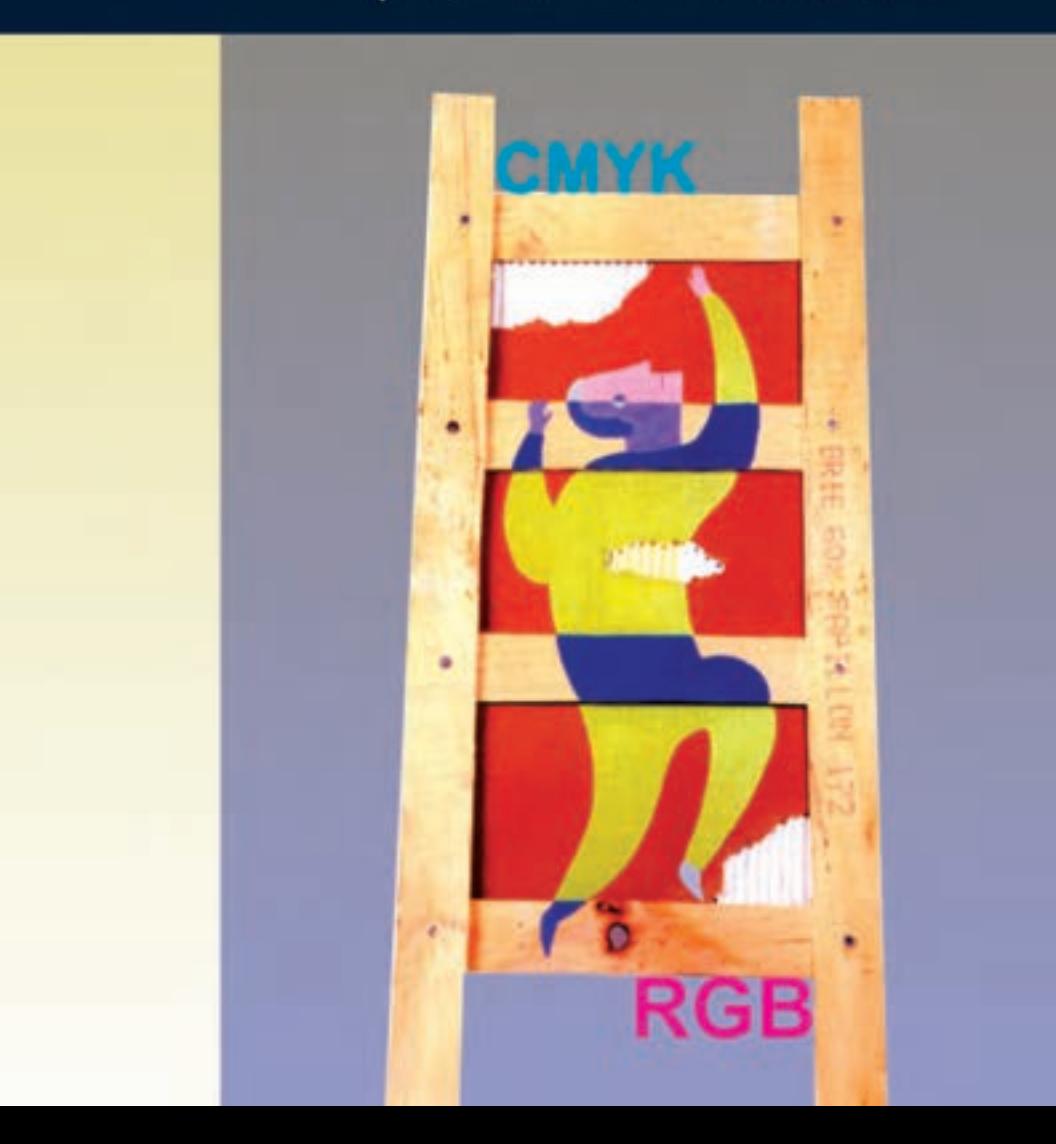

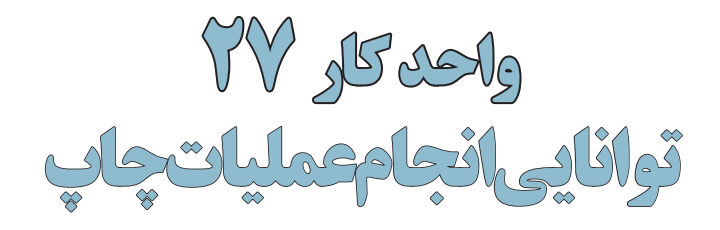

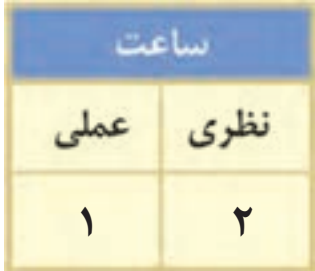

#### **اهداف رفتاری :**

**از هنر جو انتظار میرود در پایان این واحد کار:**

- •اصول کاربردی چاپ را شناخته و در مورد فرآیند چاپ توضیح دهد.
	- •تفاوت مدلهای رنگی CMYK و RGB را بیان کند.
- •در مورد دالیل استفاده از رنگ مشکی در مدل رنگی CMYK توضیح دهد.
	- •بتواند عمل چاپ یک تصویر را در فتوشاپ انجام دهد.

#### **مقدمه:**

وزارت فرهنگ و ارشاد اسالمی

رشاد

طراح امورگرافیکی با رایانهشماره استاندارد: -15/2-87 ف - هـ

وزار<br>شمار دارد<br>شماره

اسلامی

وزارت کار و امور اجتماعیطراح گرافیک رایانهایشماره استاندارد: 1-66/51/1/3

امور اجتا<br>د رایانهای

٩,

 $\frac{f^{2}}{6}$ <br> $\frac{f^{2}}{6}$ شمار

از آنجاییکــه در این فصل به بحث چاپ و نحوهی تنظیم خروجیهای چاپی در فتوشــاپ میپردازیم الزم است ابتدا شما را با نحوه ایجاد رنگ در یک کار چاپی و جزئیات مدل CMYK آشنا کرده و سپس به جزئیات چاپ در فتوشاپ بپردازیم.

# **27-1 اصول کاربردی چاپ**

شاید با این موضوع مواجه شدهاید که وقتی چند نقطه رنگی بسیار کوچک را در کنار هم قرار میدهیم تا زمانی که از فاصله نزدیک به آنها نگاه میکنیم آنها را به صورت نقاط رنگی مجزایی مشــاهده میکنیم. حال اگر در همین حالت فاصله خود را از این نقاط رنگی افزایش دهیم به تدریج رنگ این نقاط روی هم افتاده و باهم ترکیب شده و ما برآیند رنگی آنها را در قالب یک رنگ مشاهده خواهیم کرد.

بر اساس این اصل فرض کنید ما یک نقطه زرد رنگ را در کنار یک نقطه رنگی آبی قرار دهیم. در هنگامی که از فاصله مشخصی به آنها نگاه میکنیم یک نقطه رنگی سبز را که از ترکیب این دو رنگ بهدست آمده مشاهده خواهیم کرد. در همین حالت اگر نقطه زرد رنگ نصف نقطه آبی رنگ قطر داشته باشد طبیعی است که رنگ ایجاد شده به دلیل بزرگتر بودن رنگ آبی در هنگام ترکیب، رنگ سبز آبی یا فیروزهای را ایجاد خواهد کرد.

با این توضیحات چنین به نظر میرســد که تداعی نســبی از نحوهی ترکیب رنگها در حین چاپ بهدســت

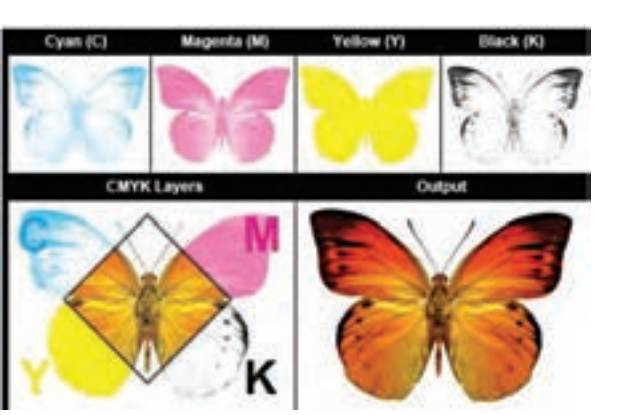

شکل 27-1 چهار تصویر تفکیکی مد CMYK

**YAN MAGENTA** 15 **YELLOW BLACK** 45° O°

آوردهاید. بهطوریکه میتوان دریافت در یک خروجی چاپی، رنگها از ترکیب سه رنگ فیروزهای، ارغوانی و زرد و با اضافه شدن رنگ مشکی به مجموعه سه رنگ فوق حاصل میآیند بهطوریکه در نتیجه فرآیند چاپ مراحل زیر انجام میگیرد: .1 در نتیجه تفکیــک رنگها در یک تصویر رنگهای فیروزهای، ارغوانی و زرد در قالــب نقــاط رنگی بزرگ و کوچــک در آمــده و از یکدیگر تفکیک میگردند. )شکل 27-1(

.2 بــرای قــرار دادن منظم نقــاط در عمل تفکیک رنگ، آنها را روی خطوطی مســتقیم تحت زاویه مشخصی پشت سر هم قرار می دهند. برای آگاهی از زوایای هریک از ترامهای رنگی به شــکل زیر توجه کنید (شکل ۲–۲۷)

شکل 27-2 چهار رنگ CMYK و زوایای چاپ هر رنگ

- .3 بــرای جلوگیری از روی هم افتادن رنگها زاویه خطوطی که نقاط رنگی بر روی آنها قرار گرفته اند را با هم متفاوت در نظر میگیرند.
- .4 اندازه نقاط به صورتی در نظر گرفته میشود که از فاصله مشخصی با یکدیگر ترکیب شده و برایند رنگی آنها به چشم بیننده ارسال شود.
- .5 برای افزایش شــدت یک رنگ معموال در هنگام چاپ کاری میکنند که نقاط رنگی با یکدیگر در بعضی نقاط هم پوشانی داشته باشد.

با انجام دادن عملیات فوق برای چاپ یک تصویر، سه تصویر تفکیکی با سه رنگ CMY بر روی هم چاپ شده و یک تصویر رنگی را ایجاد خواهند کرد. بهطوریکه زوایای متفاوت سه تصویرتفکیکی ایجاد شده رنگهای موجود در تصویر نهایی را به ما نمایش خواهد داد.

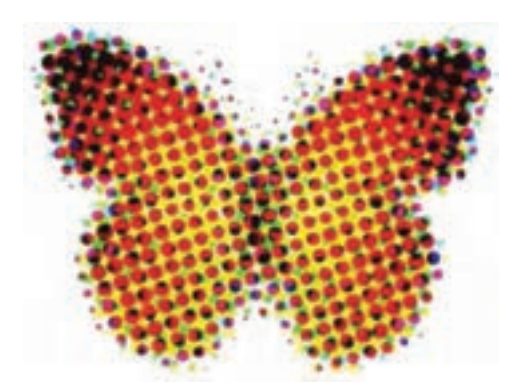

شکل 27-3 یک تصویر چاپی از نزدیک

توجه داشــته باشید نقاط رنگی که در باال در مورد آنها توضیح دادیم به دلیل ریز بودن با چشم غیر مسلح در یک کار چاپی قابل مشاهده نیستند. به همین دلیل تکنسینهای چاپ برای مشاهده این نقاط از ذرهبینهای چاپ تحت عنوان LOUP اســتفاده مینمایند.بهطوریکه با استفاده از این روش میتوان نقاط رنگی موجود بر روی صفحه را از نزدیک به شکل گل ترامهایی مشاهده کرد که از ترکیب گلبرگهای آنها نقاط رنگی صفحه ایجاد شده است.

 با همه این توضیحاتی که در مورد چاپ نقاط رنگی در مدل CMYK توضیح دادیم جای یک ســوال باقی میماند و آن این است که رنگ مشکی یا Black در مدل CMYK چه نقشی را ایفا میکند ؟ و چرا باوجود اینکه با ترکیب سه رنگ CMY رنگ مشکی حاصل میشود در چاپگرها از جوهر مشکی نیز استفاده شده است؟

جواب این سوال را میتوان به دو دلیل پاسخ داد. اولین دلیل این که اگر چه سه رنگ CMY با ترکیب خود میتوانند رنگ مشکی را ایجاد نمایند اما این رنگ به طور کامل مشکی نبوده و برای ایجاد مشکی تیره )مشکی زاغی) نیاز به اســتفاده از جوهر مشکی میباشد. دومین دلیل استفاده از این رنگ بحث اقتصادی چاپ میباشد. بهطوریکه جوهر مشکی بسیار ارزانتر از سه جوهر رنگی دیگر میباشد. طبیعی است برای چاپ رنگ مشکی به صرفهتر خواهد بود که از جوهر مشکی به جای ترکیب سه رنگ استفاده شود.

نکته قابل توجه در مورد این مدل رنگی آن است که رنگ سفید همان رنگ کاغذ چاپ میباشد بهطوریکه در این حالت مقدار چهار رنگ مدل رنگی صفرخواهد بود.در مقابل رنگ مشکی از ترکیب چهار رنگ با حداکثر مقدار بهوجود میآید بهطوریکه ترکیب این چهار رنگ با جذب نور مانع از نمایش رنگ ســفید کاغذ شــده و بدین ترتیب رنگ سیاه نمایش داده میشود.

**سوال:** به نظر شما چرا مدل RGB را نقطه مقابل مدل CMYK میدانند؟

# **27-2 تصحیح رنگ در هنگام تبدیل RGB به CMYK**

همانطور که قبال نیز گفتیم به دلیل تفاوت محدوده رنگی که بین مد RGB و CMYK ً وجود دارد معموال آنچه چاپ میشــود با آنچه در صفحه مانیتور مشاهده میکنید بســیار متفاوت است دلیل آن نیز این است که وقتی تصویر به مد CMYK تبدیل میشــود مقدار زیادی از رنگهای آن از بین میرود. به این ترتیب تصویر ایجاد شده دارای رنگهای RGB اما در طیف رنگی CMYK می باشد. اما برای این مشکل و اینکه چه رنگهایی در هنگام چاپ دچار تغییر خواهند شد راه حلی وجود دارد که میتواند به کاربر نشان دهد چه رنگهایی در محدوده رنگی CMYK وجود ندارند تا به این وســیله کاربر با تصحیح این رنگها تصویر مورد نظر را آماده چاپ نماید. دستوری که این عمل را برای ما انجام میدهد دستور Warning Gamut از منوی View میباشد. وقتی این دســتور را اجرا میکنید بخشهایی از تصویر به رنگ خاکســتری در میآیند که به عنوان یک هشدار به کاربر اعالم میکنند در تبدیل RGB به CMYK این سری از بخشهای تصویر دچار تغییر میگردند وکاربر میتواند با شناســایی این محدودههای رنگی آنها را تصحیح نماید. برای این منظور و انجام دادن عملی این روش به مثال زیر توجه کنید:

**مثال:** تصویر دلخواهی را باز کرده و سپس آن را با بهترین کیفیت بر روی کاغذ 4A چاپ کنید.

- .1 فایــل دلخواهی را باز کنید از آن یک کپــی تکراری ایجاد کرده و با نام CMYK\_Sample ذخیره نمایید. ضمن اینکه فایل اصلی را ببندید.
- .2 دســتور Warning Gamut را از زیر منوی View انتخاب کنید. با اجرای این دستور بخشهایی از تصویر به رنگ خاکستری در خواهد آمد. )شکل 27-4(

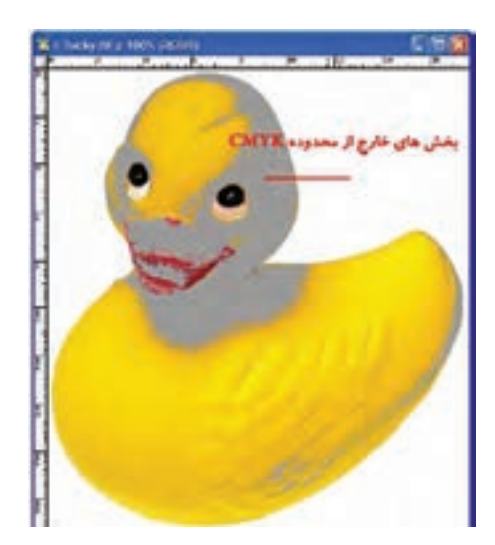

شکل 27-4 Warning Gamut

- .3 ابزار Sponge یا اســفنج را انتخاب کرده و در حالت Saturate بر روی این بخشهای خاکستری بکشید تا این بخشها رنگ خود را از دســت بدهند بهطوریکه رنگهای خاکستری هشدار دهنده از تصویر به طور کامل پاک شوند.
- .4 تصویر را به مد رنگی CMYK تبدیل کنید همانطور که مشاهده میکنید تغییر رنگی حاصل نمی شود.
- .5 حال که این ســری از بخشهای تصویــر را تصحیح رنگ نمودید اگر دقیق بــه این بخشها توجه کنید

وزارت کار و امور اجتماعیطراح گرافیک رایانهایشماره استاندارد: 1-66/51/1/3

وزارت فرهنگ و ارشاد اسالمیطراح امورگرافیکی با رایانهشماره استاندارد: -15/2-87 ف - هـ

رشاد اسلامی

 $e^{\frac{1}{2}}$ 즋 مشاهده خواهید کرد رنگ این قسمتها بسیار کمرنگ و بی حال شده است. برای رفع این مشکل نیز در مد CMYK مجددا ابزار Sponge یا اسفنج را بردارید و با انتخاب حالت Saturate در نواحی که رنگ پریدگی وجود دارد ابزار را بکشید تا رنگ این نقاط به حالت قبلی بر گردد. در این حالت چون در مد CMYK هستید مشکل خارج شدن از محدوده رنگی نیز بهوجود نخواهد آمد. همانطور که در باال مشــاهده کردید ما یک تصویر را با روشهایی که گفته شد به مد CMYK تبدیل کرده و پس از تصحیح رنگهای خارج از محدوده آنرا آماده برای چاپ نمودیم.

### **27-3 نحوهی چاپ تصویر در فتوشاپ**

پس از اینکه عملیات ویرایشی بر روی تصویر مورد نظر به پایان رسید در انتهای کار برای اینکه از آن خروجی چاپی تهیه کنید آنرا به به مد CMYK تبدیل کرده و عملیات چاپ را بر طبق مثال زیر انجام دهید: .۱ فایل دلخواهی را باز کنید از آن یک Duplicate ایجاد کرده و فایل اصلی را ببندید. .۲ از منوی Image و زیر منوی Mode برای آن مد رنگی CMYK را انتخاب کنید. .۳ از منوی File گزینه Print را اجرا کرده تا پنجره مقابل باز شود )شکل 27-5(

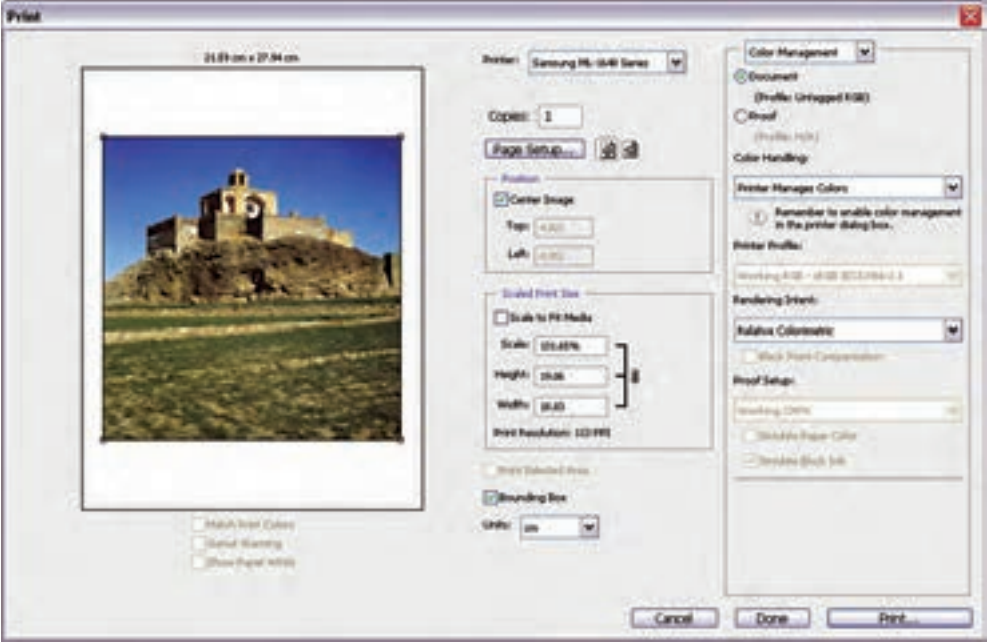

شکل 27-5 پنجره تنظیم اندازه و موقعیت تصویر در صفحه

در تصویر فوق با انتخاب گزینهی CenterImage تصویر مورد نظر در مرکز صفحه چاپ قرار میگیرد. ضمن این که از بخش Scaled Print Size میتوان تصویر مورد نظر را در هنگام چاپ تغییر مقیاس داد.علاوه بر این با انتخاب گزینه Scale to fit Media اندازه تصویر مورد نظر با اندازه صفحه، تنظیم و تطبیق داده میشود. .4 با کلیک بــر روی دکمه Setup Page اندازه صفحه را با اندازه خروجی چاپ تنظیم نمایید. به عنوان مثال ما در این قسمت )شکل 27-6( از بخش Paper و بخش Size گزینه 4A را انتخاب کرده ضمن اینکه از بخش Orientation جهت صفحــه اعم از عمودی )Portrait )و افقی بودن )Landscape )آن را تعیین کنید. با زدن دکمه Ok به پنجره تنظیمات Print بر میگردیم.

**27**

واحد كار

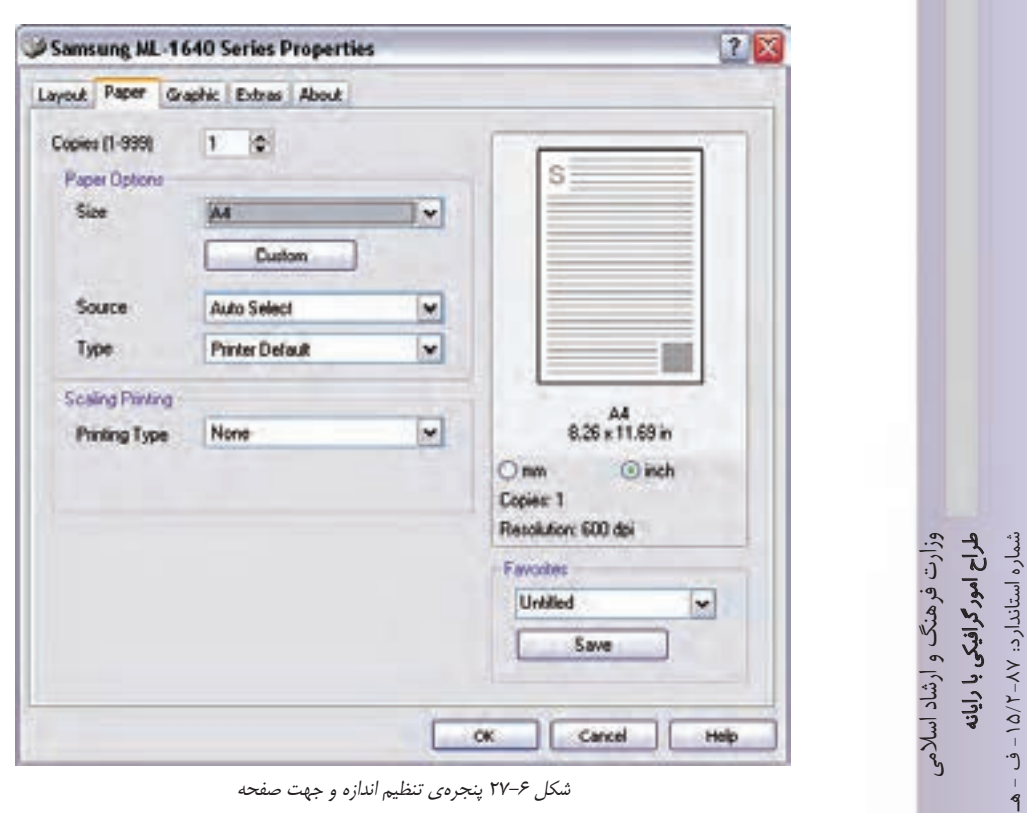

.5 بــا کلیک بر روی دکمه print در پنجره تنظیمات چاپ کادر محاورهای باز میشــود که با کلیک بر روی دکمه Procced پنجرهی نهایی print باز میشود. )شکل 27-7(

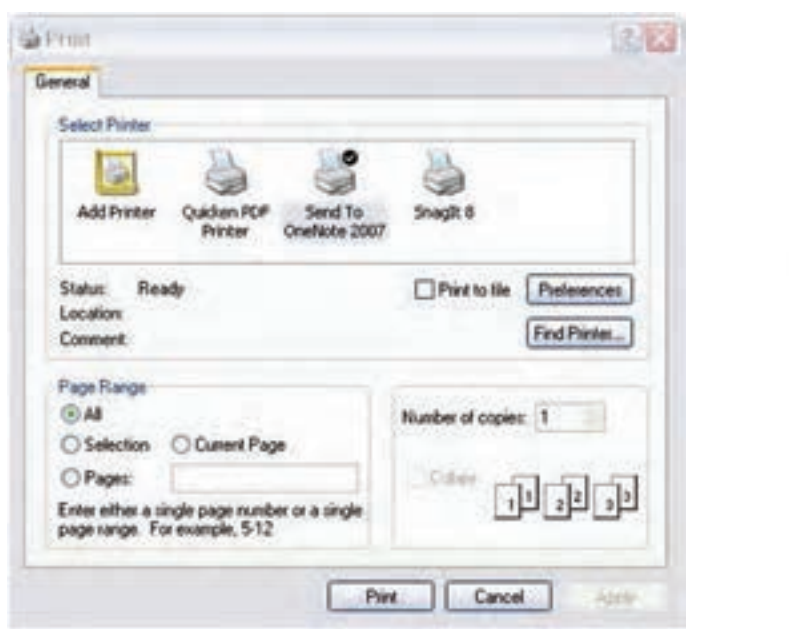

شکل 27-7 پنجرهی تنظیم نوع چاپگر، تعداد و محدودهی کپی

وزارت کار و امور اجتماعیطراح گرافیک رایانهای شماره استاندارد: 1-66/51/1/3

.6 در پنجره باز شــده از بخش printer و قســمت Name نام چاپگر مورد نظــر را انتخاب میکنیم. ضمن اینکه از بخش Range Print محدوده چاپ و از بخش Copies تعداد نســخههای چاپ تعیین میگردد. اما از آنجاییکه هر چاپگر دارای تنظیمات اختصاصی نیز برای چاپ میباشــد قبل از کلیک بر روی دکمه Print بر روی دکمه preferences کلیک نمایید تا پنجره تنظیمات چاپگر مربوطه باز شود. )شکل 27-8(

**نکته:** چنانچه بخشی از تصویر در حالت انتخاب باشد و بخواهیم فقط بخش انتخاب شده را چاپ نماییم در بخش Range Print گزینه Selection را انتخاب میکنیم.

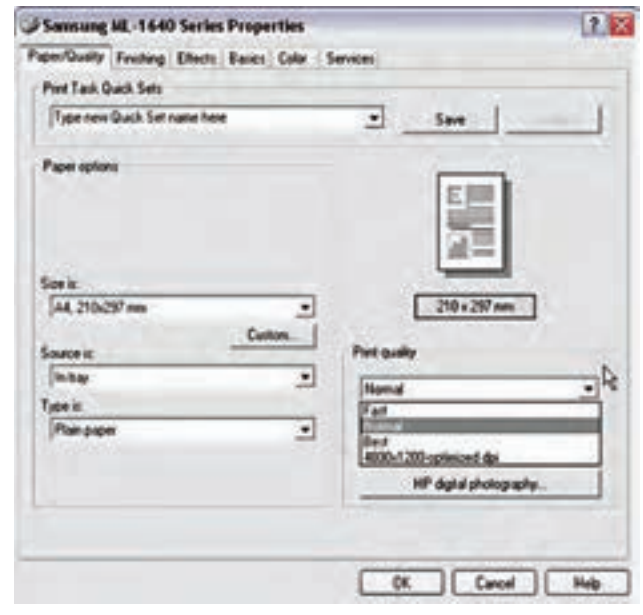

شکل 27-8 پنجرهی تنظیم کیفیت چاپ

.7 در پنجره باز شده از بخش Quality Print برای کیفیت چاپ یکی از گزینههای زیر را تعیین نمایید:

- •fast( چاپ سریع و با حداقل کیفیت(
	- •Normal( چاپ با کیفیت معمولی(
		- •Best( چاپ با بهترین کیفیت(
- .8 با کلیک بر روی دکمه Ok و تنظیم کیفیت چاپ به پنجره قبل برگشته و با کلیک بر روی دکمه Ok پنجره Print عملیات چاپ را انجام دهید.

**نکته:** توجه داشته باشید پنجرهی تنظیمات چاپگر با توجه به نوع چاپگر انتخابی متفاوت است.

**توانایی انجام عملیات چاپ واحد کار** توانایی انجام عملیات چاپ

**27** 

واحد کار

#### **خالصه مطالب**

--------------------------------------------- •برای انجام عملیات چاپ یک تصویردر مدل Cmyk، ســه تصویر تفکیکی با سه رنگ CMY بر روی هم چاپ شده و یک تصویر رنگی را ایجاد خواهند کرد. به طوریکه زوایای متفاوت سه تصویرتفکیکی ایجاد شده رنگهای موجود در تصویر نهایی را به ما نمایش خواهد داد. •در مدل Cmyk اگر چه ســه رنگ CMY با ترکیب خود میتوانند رنگ مشکی را ایجاد نمایند اما این رنگ به طور کامل مشـــکی نبوده و برای ایجاد مشـــکی تیره (مشـــکی زاغی) نیاز به استفاده از جوهر مشکی مے باشد. •در مدل Cmyk رنگ سفید همان رنگ کاغذ چاپ میباشد به طوریکه در این حالت مقدار چهار رنگ مدل رنگی صفرخواهد بود. •در تبدیل RGB به CMYK میتوان از دستور Warning Gamut منوی View برای تصحیح رنگ تصویر استفاده کرد. • وقتی دســتور Warning Gamut را اجرا میکنید بخشهایی از تصویر به رنگ خاکستری در میآیند وزارت فرهنگ و ارشاد اسلامی وزارت فرهنگ و ارشاد اسالمیطراح امورگرافیکی با رایانهشماره استاندارد: -15/2-87 ف - هـ طراح امور گرافیکی با رایاه که به عنوان یک هشدار به کاربر اعلام می کنند این سری از از بخش های تصویر دچار تغییر می گردند وکاربر میتواند با شناســایی این محدودههای رنگی آنها را با ابــزار Sponge در حالت Desaturate تصحیح نماید. •پس از اینکه عملیات ویرایشــی بر روی تصویر مورد نظر به پایان رســید در انتهای کار برای اینکه از آن خروجی چاپی تهیه کنید آنرا به به مد CMYK تبدیل کرده و عملیات چاپ را با اســتفاده از دستور print منوی File انجام دهید. •در هنگام چاپ چنانچه بخشــی از تصویر در حالت انتخاب باشد و بخواهیم فقط بخش انتخاب شده را چاپ نماییم در بخش Range Print گزینه Selection را انتخاب میکنیم. •در پنجره print از بخش Quality Print میتوان کیفیت چاپ را یکی از گزینههای fast( چاپ سریع و بــا حداقل کیفیت)، Normal (چاپ با کیفیت معمولی) و یا Best (چاپ با بهترین کیفیت) را تعیین وزارت کار و امور اجتماعیوزارت کار و امور اجتماعی طراح گرافیک رایانهایشماره استاندارد: 1-66/51/1/3 طراح گرافیک رایانهاء شماره استاندارد: ۱/۲/ ۶/۵۱/۱/۱ کرد

# واحد کار <del>ک</del>

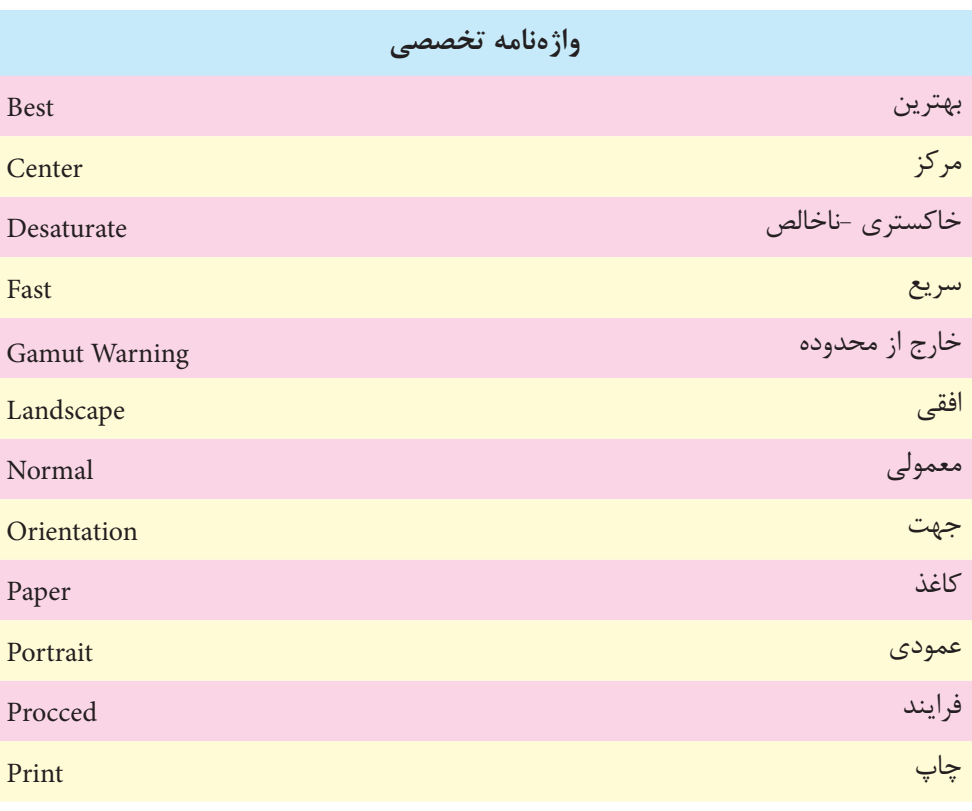

I

# **خودآزمایى**

-1 چه تفاوت ساختاری بین مدل رنگی RGB و CMYK وجود دارد ؟ -2 نقاط رنگی در مدل CMYK چگونه بر روی صفحه چاپی شکل می گیرند؟ -3 رنگ مشکی در مدل های رنگی RGB و CMYK چگونه به وجود می آید؟ -4 برای انتخاب کیفیت خروجی چاپ از چه بخشی و از چه پنجره ای در فرآیند چاپ استفاده می شود؟

# **تمرین**

وزارت فرهنگ و ارشاد اسالمیطراح امورگرافيكى با رايانه شماره استاندارد: -15/2-87 ف - هـ

لمراج امور گرافیکی با رایانه نىمارە استاندارد: ۱۵/۲–۱۵/۲

طراح گرافيك رايانه اى

طراح گرافیک رایانهاو شماره استاندارد: ۱/۲/ ۵۱/ ۶۶/۵۱

شماره استاندارد: 1-66/51/1/3

- -1 از فایل دلخواهی با فرمت psd یک کپی تکراری ایجاد کرده ســپس محدوده های رنگی خارج از محدوده آن در مد CMYK را تصحیح کرده و آن را با تصویر اصلی مقایســه کنید.و ســپس از تصویر تصحیح شده یک Print در اندازه 3A با کیفیت Normal تهیه کنید. -2 فایل دلخواه سیاه و سفیدی را باز کرده سپس به آن در مد Dutone یک تنالیته زرد رنگ مانند یک عکس
- قدیمی اعمال کرده و از آن یک Print با کیفیت Best در اندازه 4A تهیه کنید. -3 فایــل دلخواهی را باز کرده و پس از ایجاد یک کپی تکراری از آن بخشــی از فایل را با ابزار های انتخاب
	- مشخص کرده و فقط از همین بخش با کیفیت Best یک خروجی چاپی تهیه کنید.

# **پرسش های چهارگزینه ای**

وزارت کار و امور اجتماعی-1 معمــوال براي چاپ فایل مورد نظر در یک پرینتر لیزري رنگــي با کیفیت باال از چه دقت یاResolution تصویري استفاده مي شود؟ الف( dp100 ب( dpi300 ج( dpi72 د( dpi96 -2 کدامیک از مدل هاي رنگي زیر براي کارهاي چاپي و لیتوگرافي استفاده مي شود؟ الف( RGB ب( HSB ج( CIELAB د( CMYK -3 در هنگام چاپ یک تصویر برای انتخاب بهترین کیفیت کدامیک از گزینه های زیر را انتخاب می کنید؟ الف( fast ب( Normal ج( Best د(Low -4 برای انتخاب محدوده ی چاپ تصویر از کدام گزینه پنجره print استفاده می شود؟ الف( Copies ب( range print ج( printer د(file to print -5 برای تعیین جهت صفحه از کدام گزینه پنجره Setup Page استفاده می کنید؟ الف( Landscape ب( Orientation ج( Portrait د( Media fit to Scale

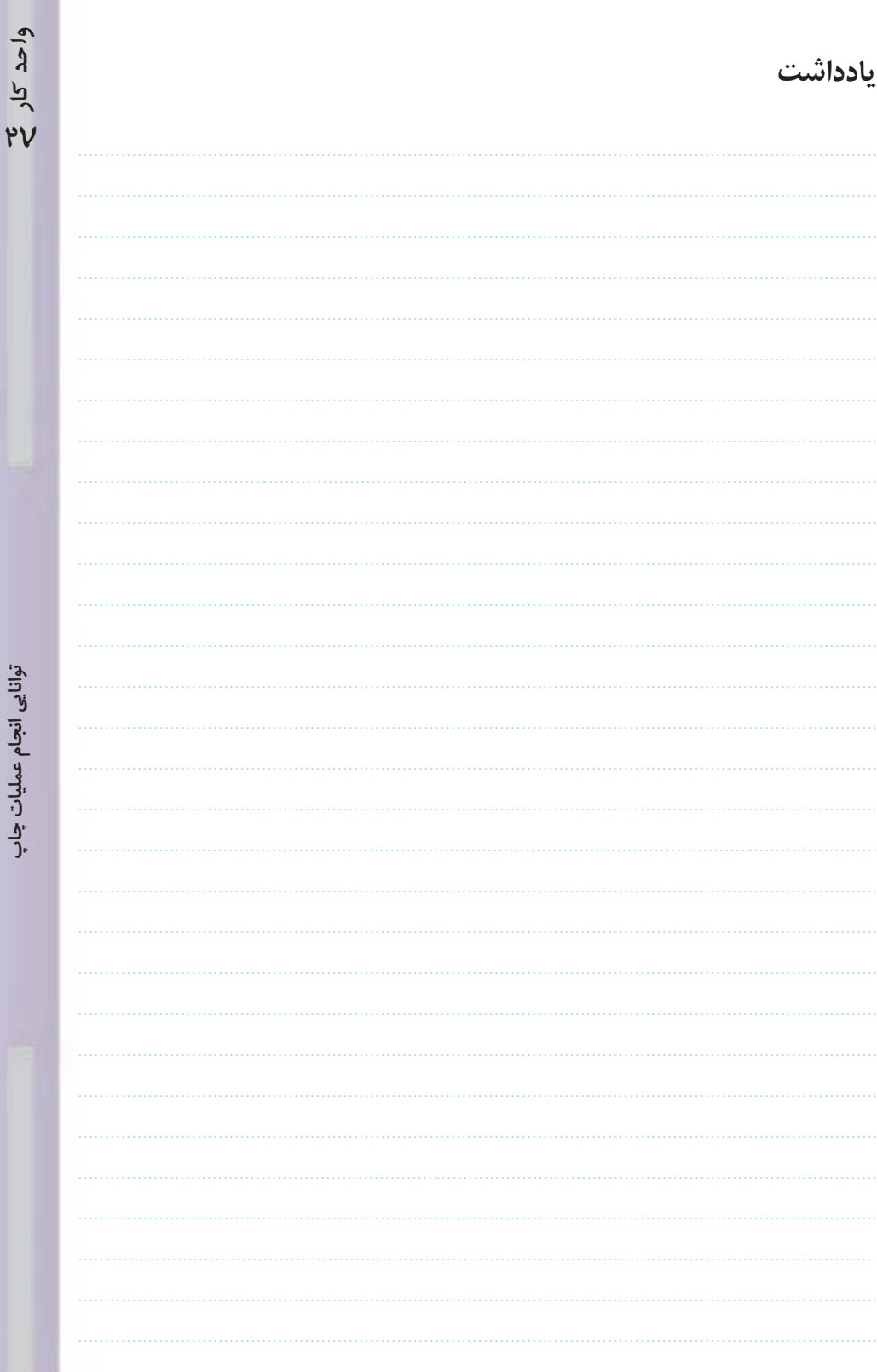